# **Packet Analysis with Wireshark**

## **A. Using Wireshark to Capture Packets**

### *A.1Introduction*

Wireshark is a protocol analyzer, or "packet sniffer" application, used for network troubleshooting, analysis, software and protocol development, and education. It allows the user to see all traffic being passed over the network by putting the network card into promiscuous mode. (from wikipedia.org)

#### *A.2Capturing Packets with Wireshark*

In this exercise, you will learn how to capture and analyze packets using Wireshark. You need two computers, PCa and PCb. **Perform the following steps only in PCa** and do not use PCb at this moment.

- **1)** Open **Internet Explorer** and minimize it. Do not close it, you will use Internet Explorer in this exercise.
- **2)** Find **Wireshark** icon on the Desktop and double‐click it to start **Wireshark**.
- **3)** From the **Capture** menu, select **Interfaces.**
- **4)** Click on **Start** for **VMware Accelerated ADM PCNET Adaptor**
- **5)** You will connect to PCb's website to create network traffic. In the Internet Explorer URL window, type "**http://192.168.1.102**" and press **Enter**.
- **6)** Stop capturing packets as soon as possible. Go back to Wireshark, and from the **Capture** menu, select **Stop** to stop capturing packets. Then, look at the content of the captured packets.

#### **Review Questions:**

• In the Wireshark menu, select **Analyze**, and then select **Display Filters.** In the filter windows, find **No ARP**, and click on it and then click **Apply**. This way you will filter out all ARP packets. In the packet headers window click + to expand the content of individual header ( see the picture below) and fill the following table.

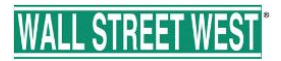

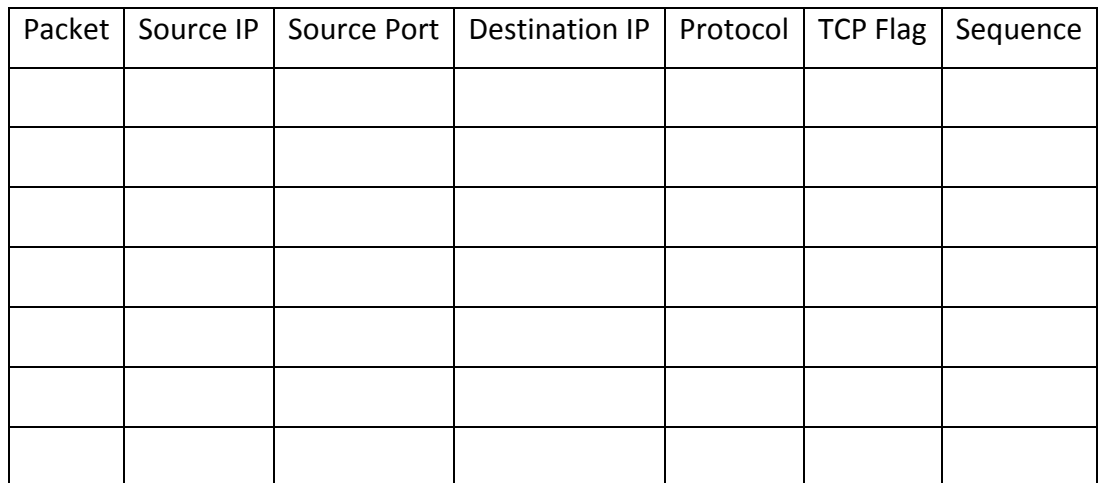

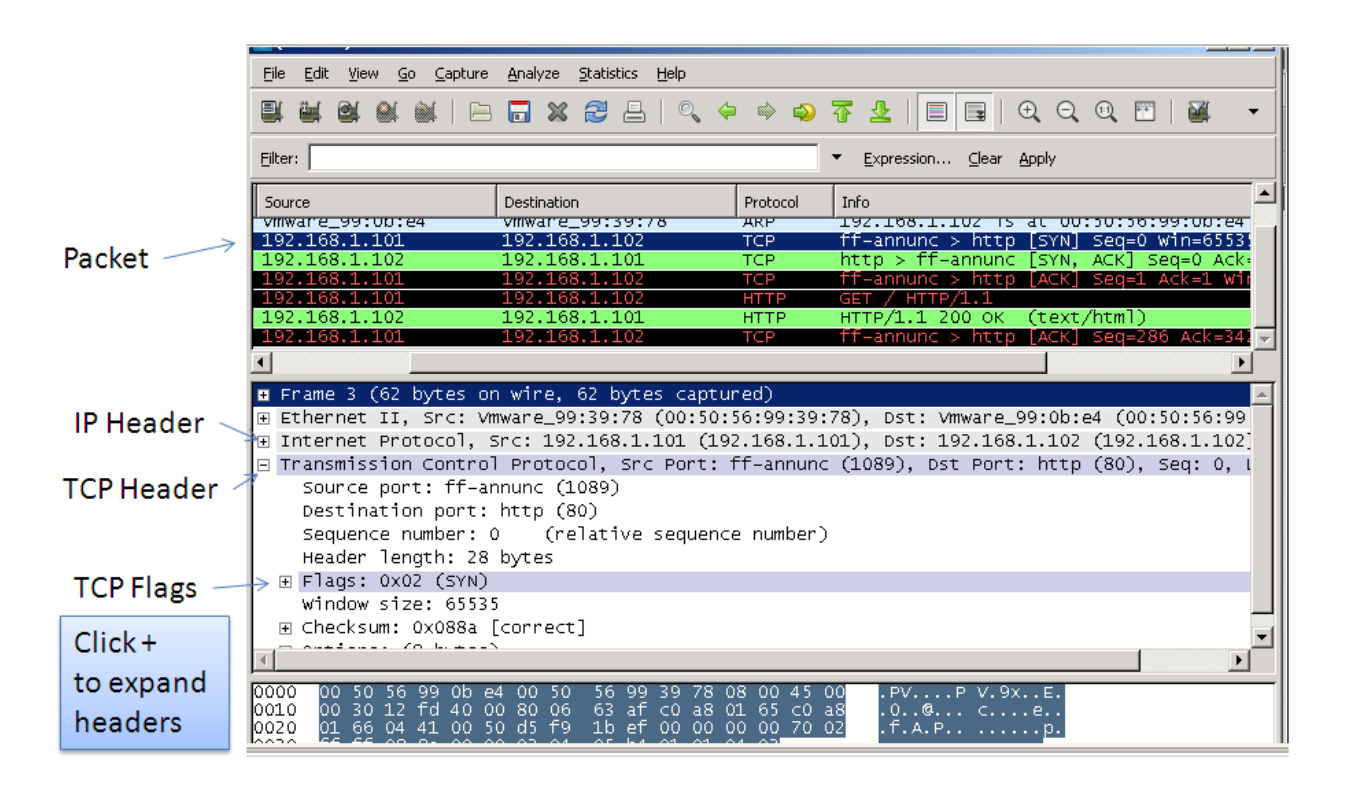

• Find the first HTTP protocol from 192.168.1.102 to 192.168.1.101. This packet's payload should be the content of the website. Can you see the content of the website?

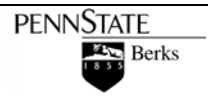

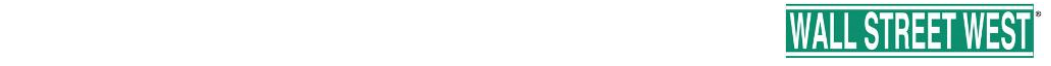